(3)検索結果(工事・文字検索)

工事・文字検索の検索結果画面について説明します。

①「工事一覧(文字検索)」画面

画面の各項目の説明については、次頁を参照してください。

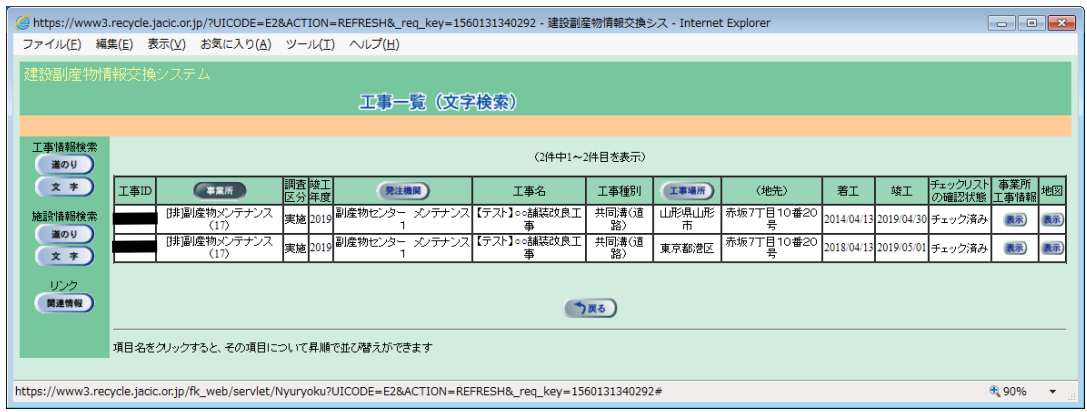

| 項<br>目           | 説<br>明                         |
|------------------|--------------------------------|
| 工事 ID            | 工事情報の工事 ID が表示されます。            |
| 事業所              | 工事情報を登録した会社名が表示されます。           |
| 調査区分             | 計画:工事の計画情報 実施:工事の実施情報          |
| 竣工年度             | 工事の竣工年度(計画情報の場合は予定)が表示されます。    |
| 発注機関             | 工事を発注した発注機関名が表示されます。           |
| 工事名              | 工事名が表示されます。                    |
| 工事種類             | 工事種別が表示されます。                   |
| 工事場所             | 工事の施工場所が表示されます。                |
| (地先)             | 施工場所の地先が表示されます。                |
| 着工               | 工事の着工日(工事の開始年月日)が表示されます。       |
| 竣工               | 工事の竣工日(工事の終了年月日)が表示されます。       |
| チェックリスト<br>の確認状態 | 工事の内容確認のためのチェックリストの確認状態が表示さ    |
|                  | れます。                           |
|                  | 確 認:発注者の確認を行っていない状態<br>未       |
|                  | チェック済み:排出事業者がチェックリストを出力した状態    |
|                  | 依<br>中:排出事業者へ修正依頼を行っている状態<br>頼 |
|                  | 認 待 ち:排出事業者から返答した状態<br>確       |
|                  | 認 済 み:発注者の内容確認が完了している状態<br>確   |
| 事業所工事情報          | 表示 ボタンをクリックすると工事情報の詳細画面が表示さ    |
|                  | れます。                           |
| 地図               | 表示 ボタンをクリックすると工事場所の地図表示が表示さ    |
|                  | れます。                           |

【工事一覧(文字検索)】画面の項目説明】

※ 工事一覧は、事業所の名称順に表示されます。画面の項目のうち、事業所・発注機関・ 工事場所ボタンをクリックするとその項目で並べ替えを行います

② 「事業所工事情報」の 表示 ボタンをクリックすると、排出事業者が登録した工事の 基礎情報が表示されます。表示内容は大きく分けて、システムに登録した排出事業者 の情報の『事業所情報』と工事の発注者・請負会社・工事概要の情報の『工事基礎情 報』が表示されます。このとき、自社の登録工事であれば情報交換のための特定建設 資材等の登録や建設リサイクル関連様式の登録に登録された再生資材や建設副産物の 情報が確認できます。

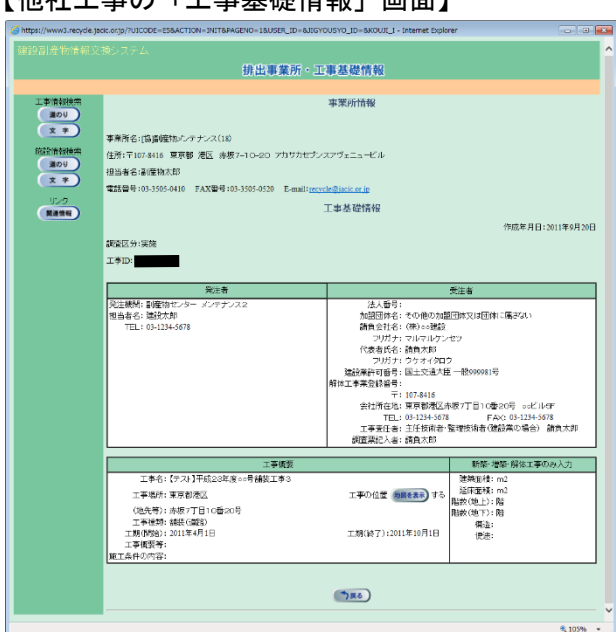

【他社工事の「工事基礎情報」画面】

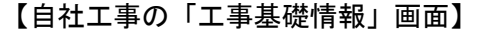

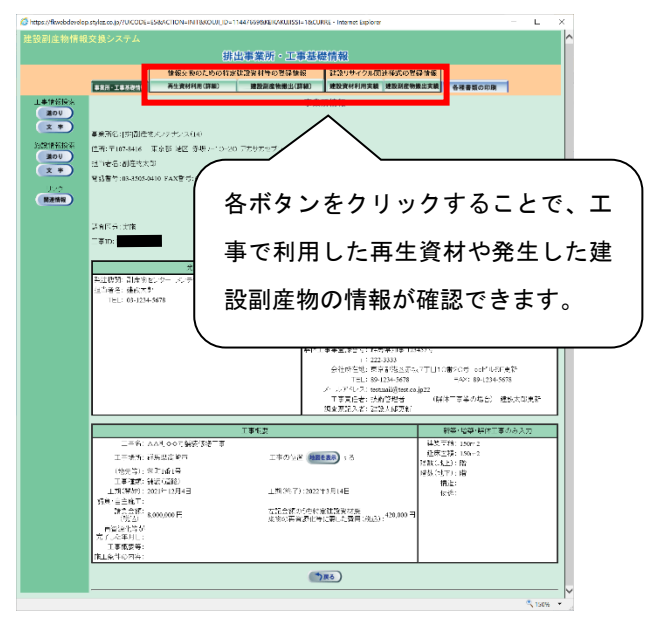

次頁より自社工事の「工事基礎情報」画面について説明します。

③ 自社の登録工事では他社の登録工事とは違い、工事基礎情報に加え詳細な情報を確認で きます。

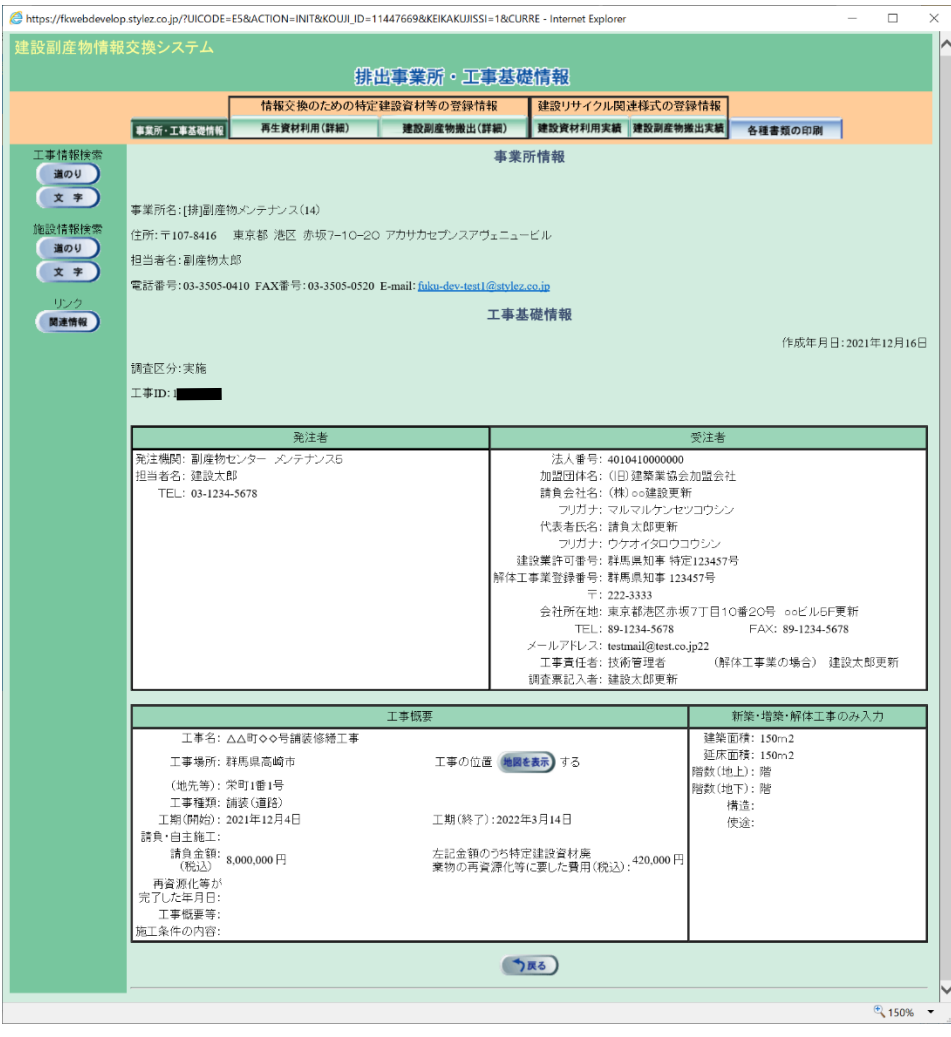

## 【ボタン説明】

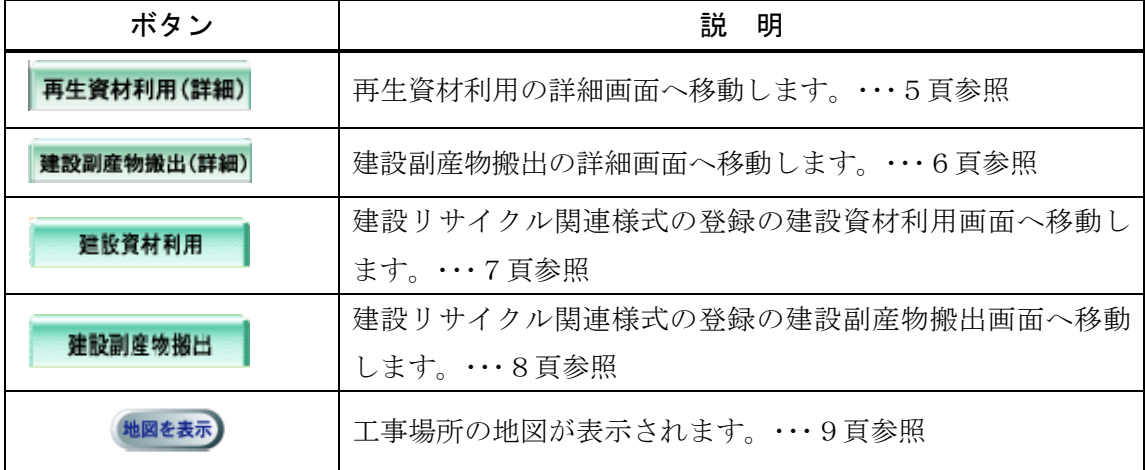

④ 「再生資材利用詳細計画{実施}一覧」画面 自社で登録した再生資材利用の一覧が表示されます。 各再生資材の欄の 表示 ボタンをクリックすると「再生資材利用詳細計画{実施}(品 目・年度集計)」画面が表示されます。

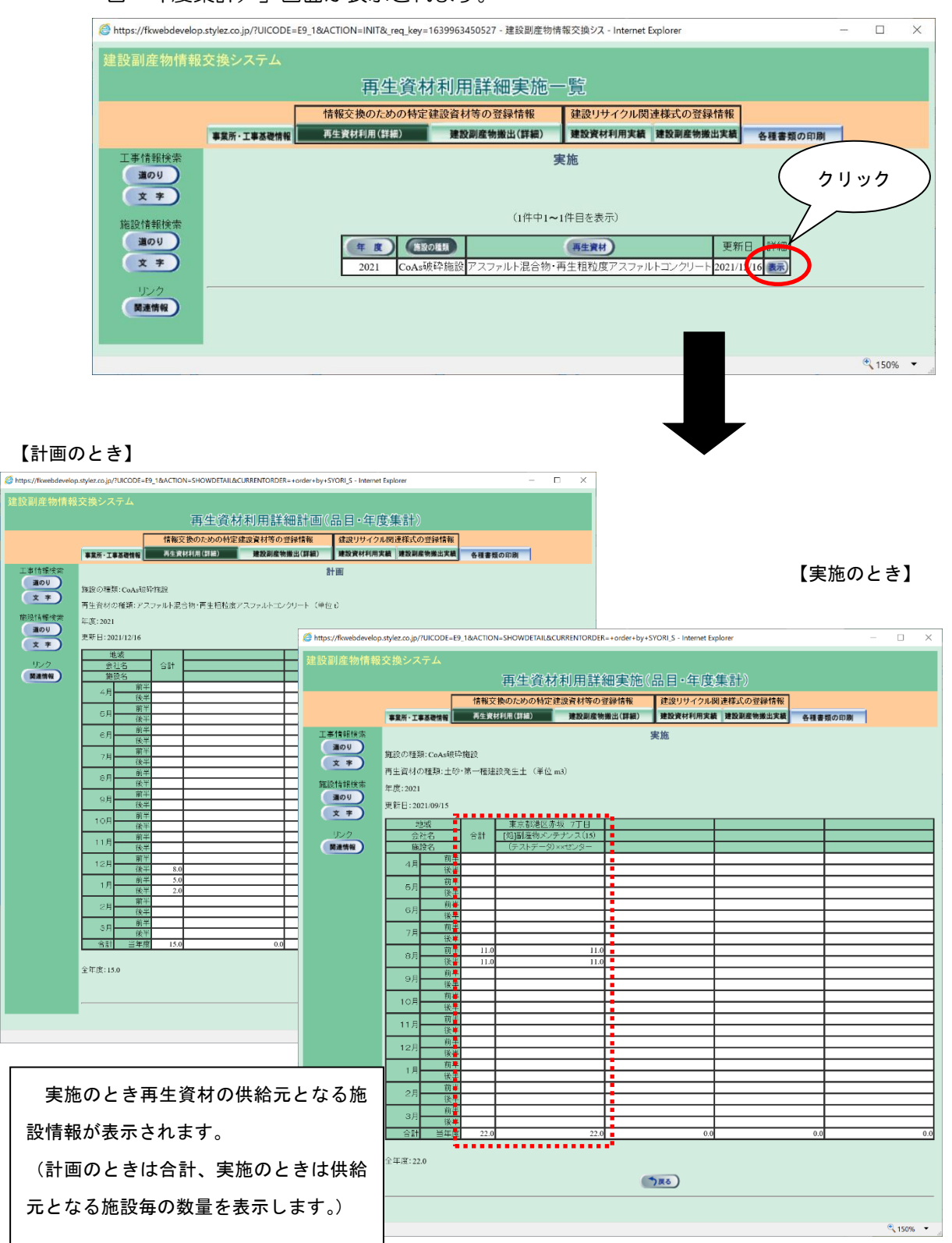

⑤ 「建設副産物搬出詳細計画{実施}一覧」画面

自社で登録した建設副産物搬出の一覧が表示されます。

各建設副産物の欄の 表示 ボタンをクリックすると「建設副産物搬出詳細計画{実 施}(品目・年度集計)」画面が表示されます。

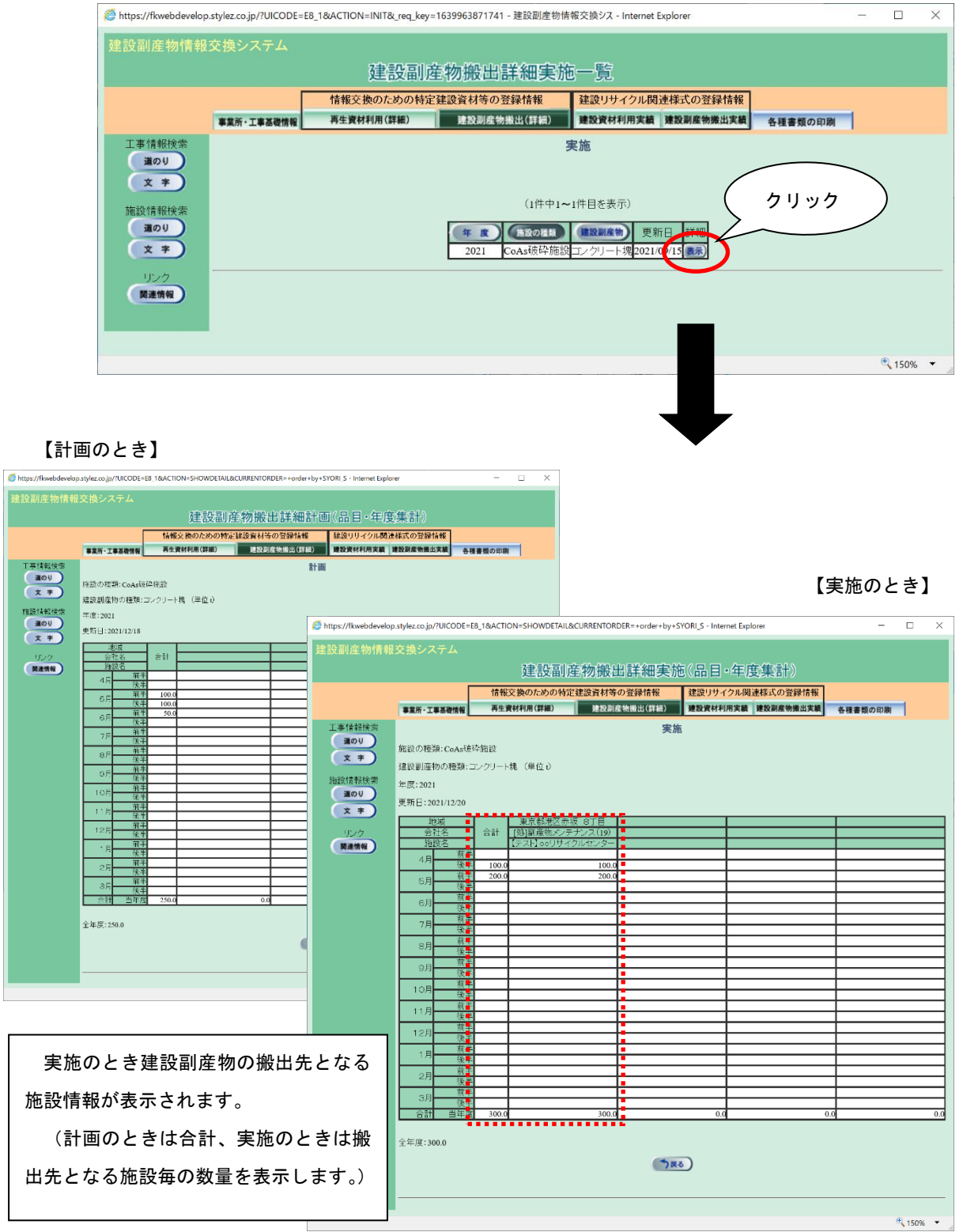

⑥ 建設リサイクル関連様式の登録「建設資材利用計画{実施}一覧」画面

自社で建設リサイクル関連様式の登録した建設資材利用の情報が表示されます。各 建設資材の名称(コンクリート、コンクリート及び鉄、木材、アスファルト・コンクリ ート、土砂、砕石、塩化ビニル管・継手、石膏ボード、その他)をクリックすると、各 建設資材の利用画面に切り替わります。

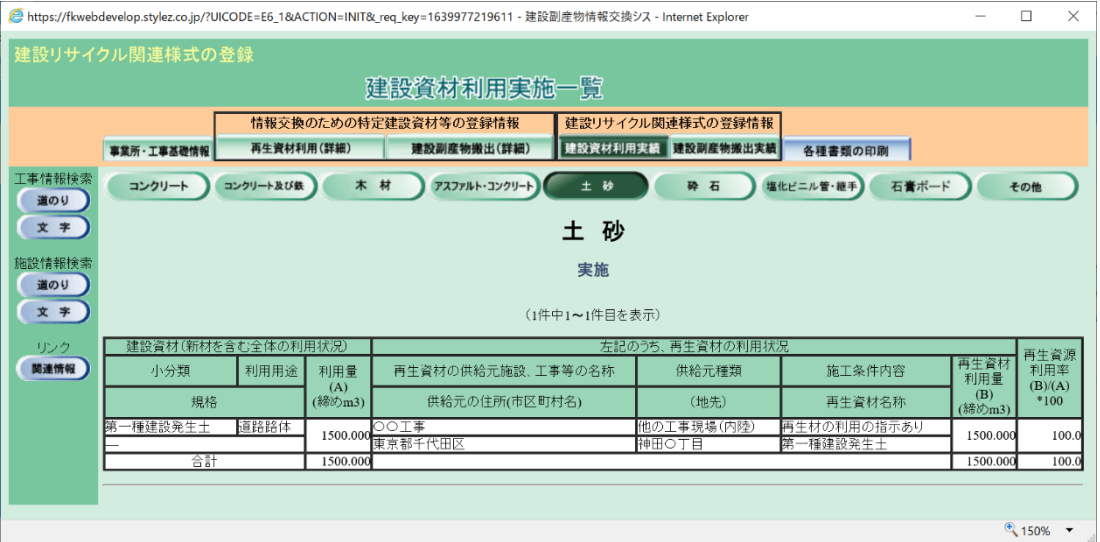

7

⑦ 建設リサイクル関連様式の登録「建設副産物搬出計画{実施}一覧」画面

自社で建設リサイクル関連様式の登録した建設副産物搬出の情報が表示されます。 各建設副産物の名称(コンクリート塊、建設木材A、アスコン塊、その他がれき類、建 設木材B、建設汚泥、金属くず、廃塩化ビニル管・継手、廃プラスチック、廃石膏ボー ド、紙くず、アスベスト、その他、建設混合廃棄物、第一種建設発生土~第四種建設発 生土、浚渫土以外の泥土、浚渫土)をクリックすると、各建設副産物の搬出画面に切 り替わります。

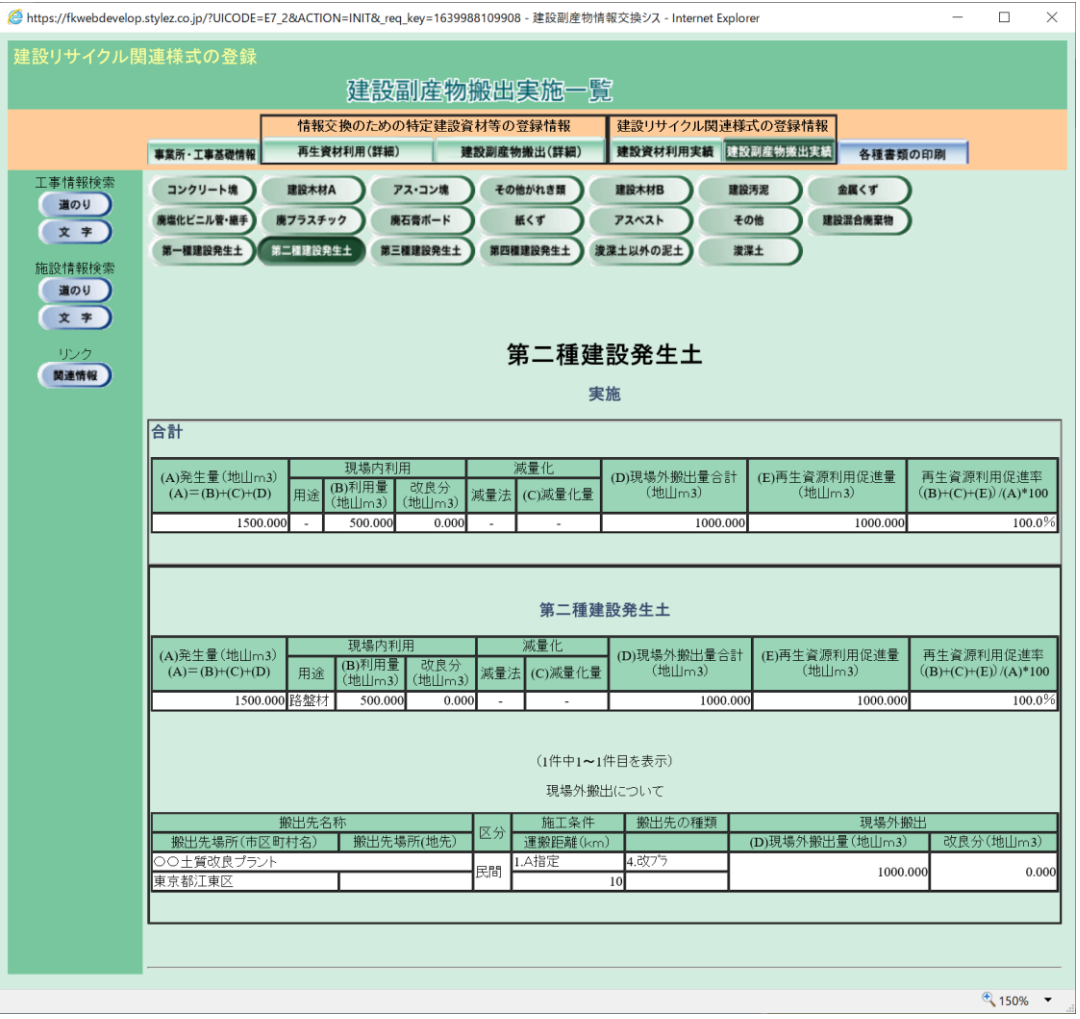

## ⑧「地図画面(工事表示)」画面

上記①「工事一覧(道のり検索)」画面の「地図」欄の 表示 ボタンをクリックする ことにより、下記の「地図画面(工事表示)」画面が表示されます。

※ 経路全体が表示されるのに最も適した縮尺で地図が初期表示されます。

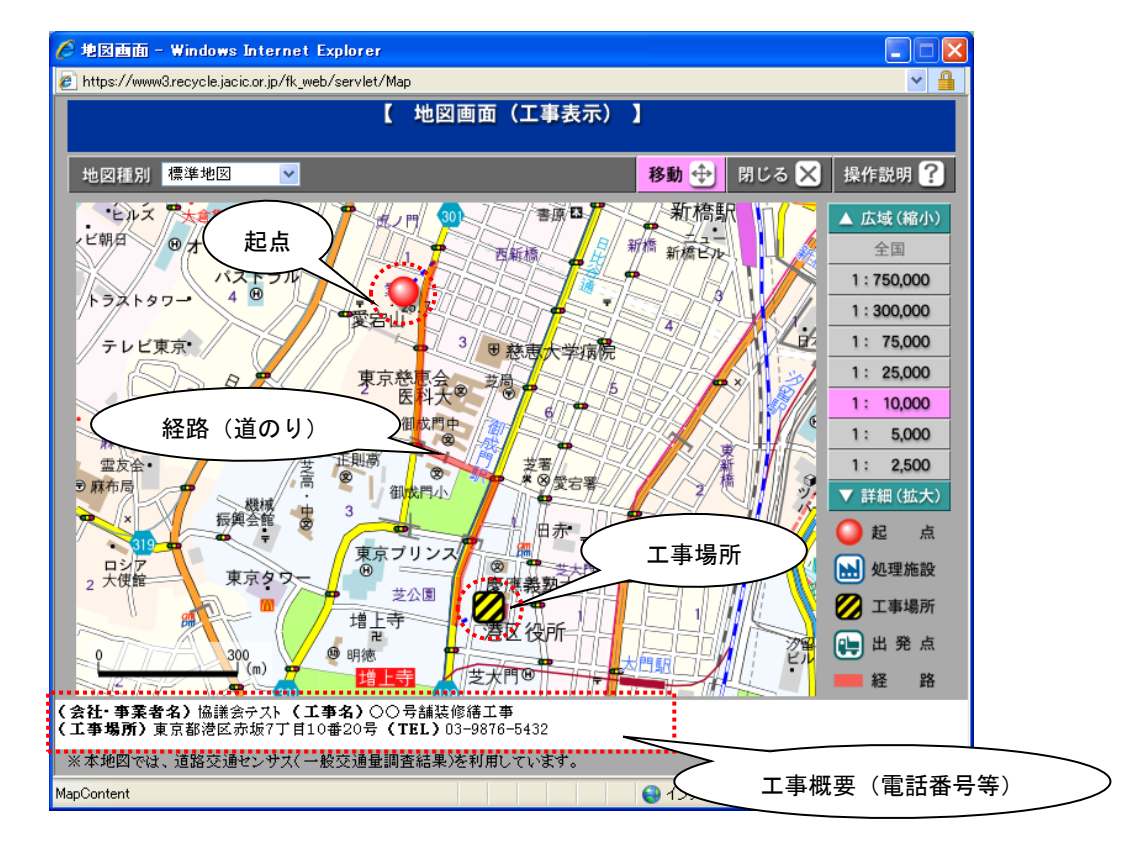

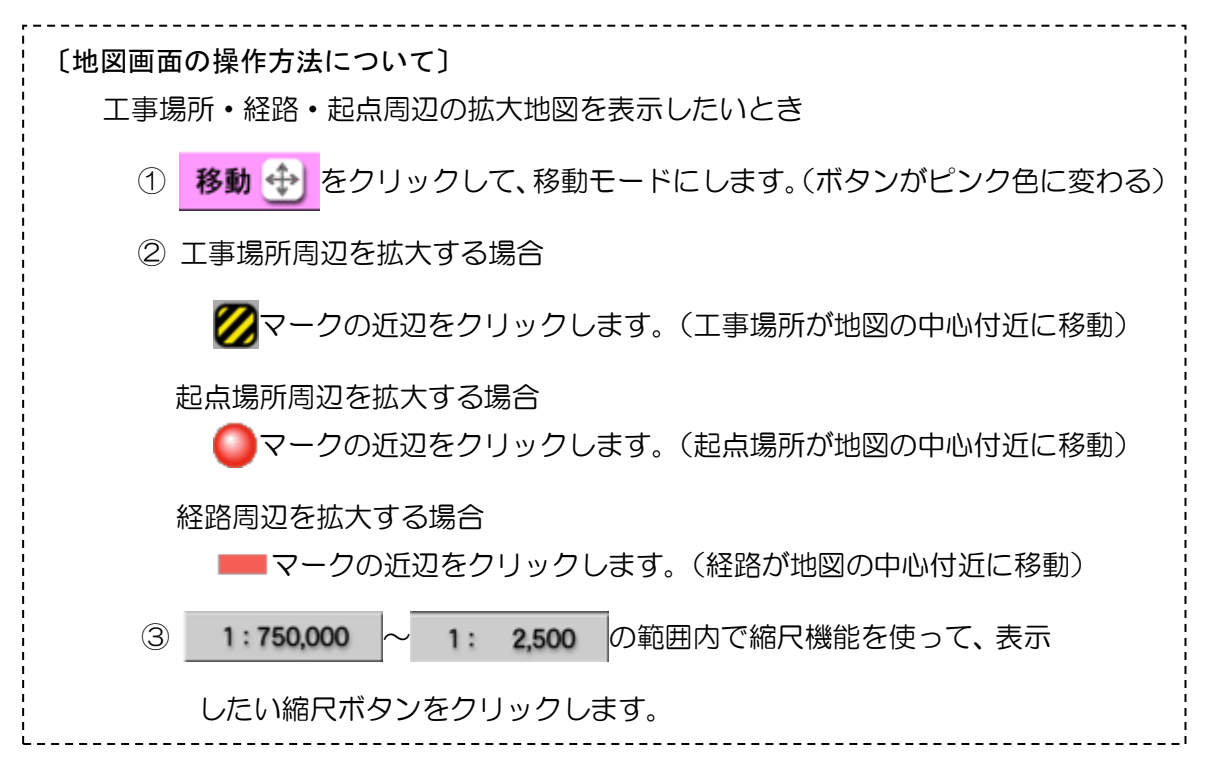